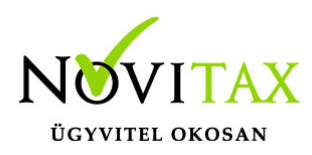

#### **Járművek és Flották**

**Törzsadatok** menü **Flotta nyilvántartás** almenüben rögzíthetők a **Járművek** és a **Flották**. Elsőként a Járműveket célszerű felvinni. A Járművek ablakban a "+" vagy az Insert billentyűvel kezdeményezhető a járművek iktatása. Kitöltendő adatok: Rendszám, Gyártmány, Típus, Évjárat, Gyártás időpontja, Első forgalomba helyezés időpontja illetve a Munkaszám.

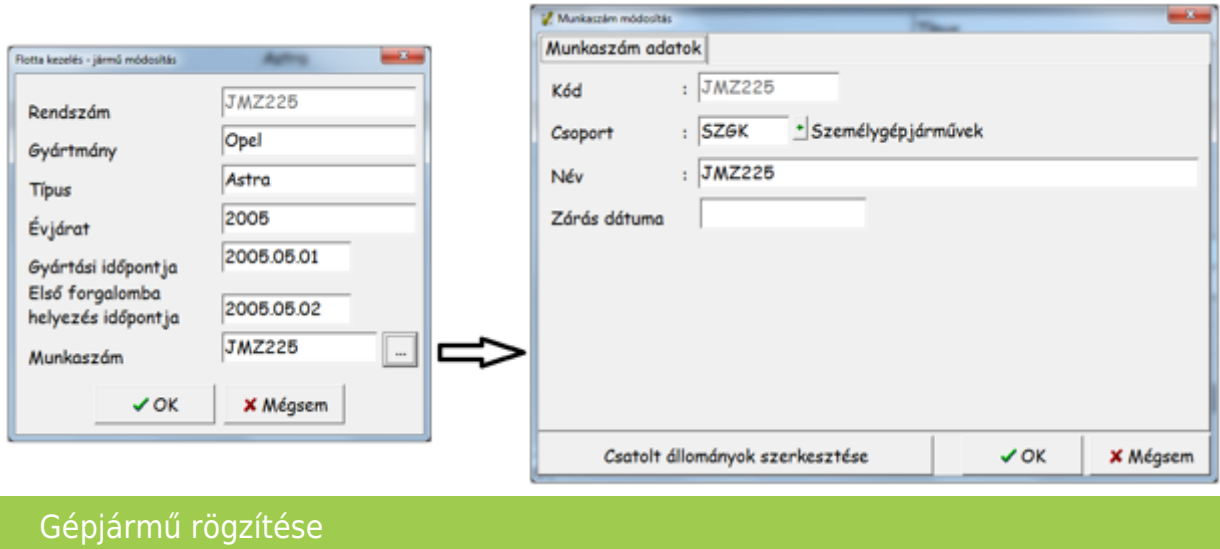

Fontos, hogy a járműveket munkaszámként is szükséges berögzíteni, mivel a szükséges kapcsolatokat a programrendszer a munkaszámok alapján építi fel.

Miután a járművek rögzítve lettek a Flották menüpontban rögzíthetők a bérleti szerződéskor szerződő cégek vagy magánszemélyek legfőbb adatai. A Partner és a Használó személyt a partner adatbázisban rögzíteni szükséges és ezek után választhatók ki. A Rendszám mezőben az előzetesen a Járművek menüpontban rögzítettek közül lehet választani. Szükséges megadni a Használat kezdete és a Használat vége dátumokat is.

### [www.novitax.hu](http://www.novitax.hu)

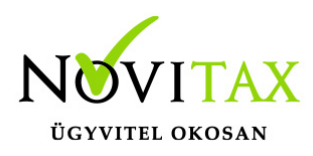

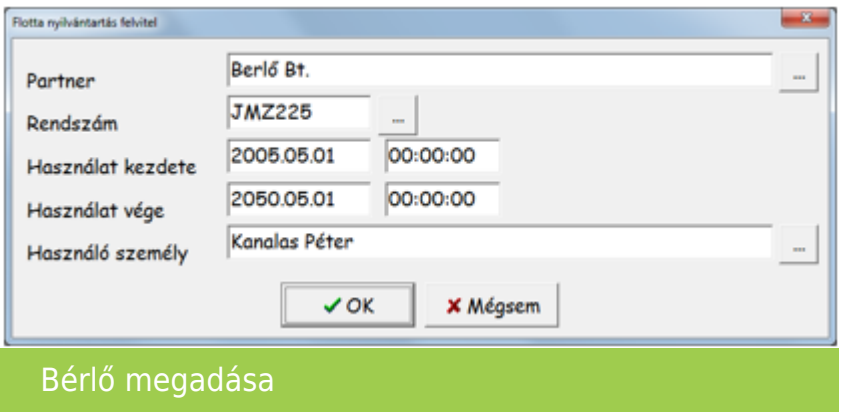

#### **Flottákat érintő cikkek, szolgáltatások**

A számlára, számlamellékletre kerülő illetve a bejövő számlán szereplő tételeket rögzíteni szükséges a cikktörzsben ami a Törzsadatok/Cikk törzsadatok/Cikkek menüpontban található.

### **Recepturák**

A berögzített cikkek alapján recepturákat szükséges létrehozni. A receptura jelen esetben azt a csoportosítást jelenti ami alapján a program megkülönbözteti a számlára kerülő és a mellékleten szerepeltetendő cikkeket. A recepturák a Készlet menü Receptúra menüpontban rögzíthető. A rögzítéskor a fej cikk az a gyűjtő cikk aminek a számlán kell tételként megjelennie, a tétel cikkek pedig a számlamellékleten megjelenítendő cikkek. A fej és tétel cikkeket 1-1-es kapcsolatban kell rögzíteni, tehát a mennyiséghez mindig 1-et kell megadni.

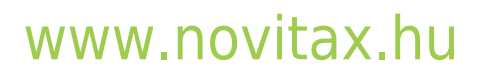

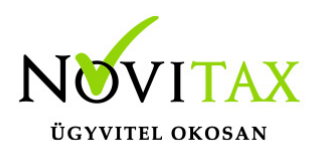

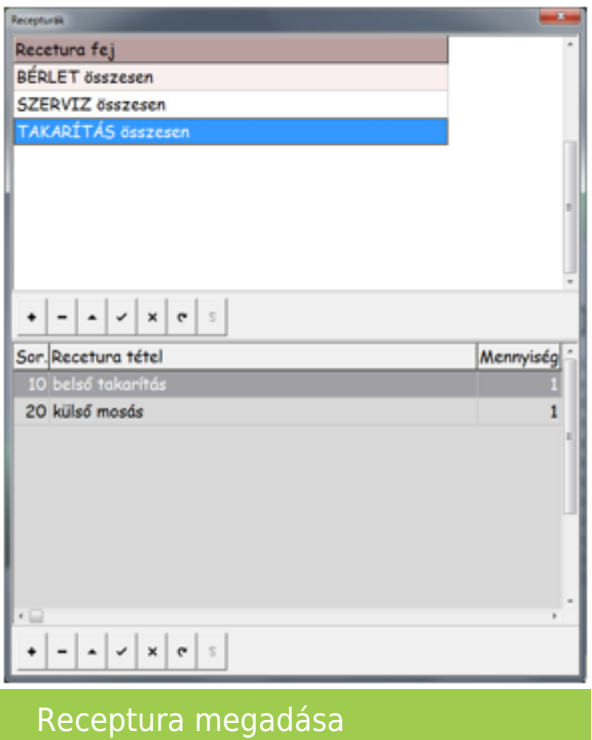

#### **Számlamelléklet**

A **Törzsadatok/Számla törzsadatok**/**Számla típusok** menüpontban rögzíteni kell egy **HK – Számla melléklet (egyéb szolgáltatás)** és egy **VK – Számla melléklet (bérleti díj)** bizonylat típust. A számla melléklet bizonylatok a bejövő számlák tételei alapján és kézi tételfelvitellel egyaránt rögzíthetők. A számlamelléklet hasonlóan rögzíthető mint más bizonylat (számla, szállítólevél, stb…) annyi különbséggel, hogy a tétel kiválasztása után a Be.számlák gombra kattintva hozzáköthető a bejövő számla tétele is.

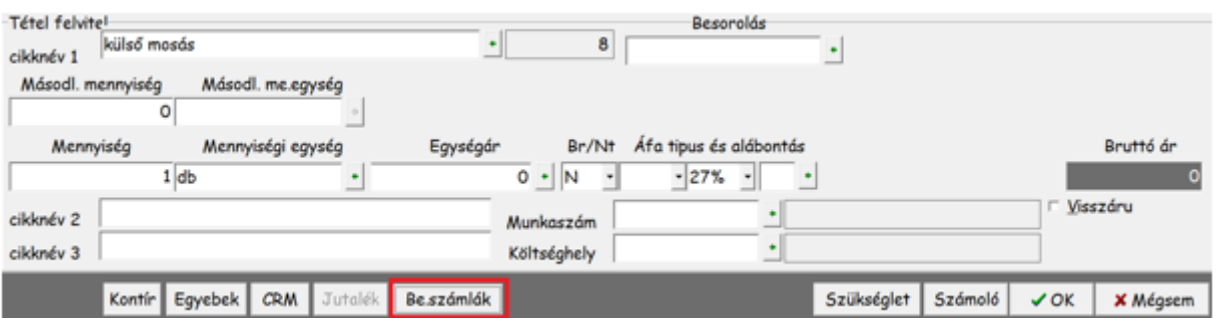

### [www.novitax.hu](http://www.novitax.hu)

1105 Budapest, Gitár utca 4. | Tel.: (+36 1) 263-2363 | E-mail: [novitax@novitax.hu](mailto:novitax@novitax.hu)

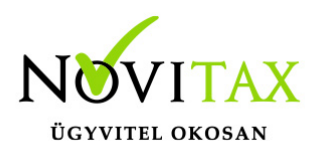

#### Számla készítés

Bejövő számla tételének választása után a választott bejövő számla tétel már következő számlamellékletre nem választható. Számlamelléklet törlésével a bejövő számla tétele felszabadítható és újra kapcsolható lesz következő számlamelléklethez.

#### **Kimenő vevői számlák rögzítése számlamelléklet alapján**

A kimenő számla rögzítésekor a számlafej **OK** gombbal történő tárolása után a számlatételek választása illetve beírása helyett elsőként a **Mégsem** gombra kell kattintani, majd az **F3- Bizonylatok kapcsolásá**t kell választani.

Lehetőség van a **HK – Számla melléklet (egyéb szolgáltatás)** és a **VK – Számla melléklet (bérleti díj)** bizonylatok kapcsolására. Az előbbit az Alt+F12, a másikat a Ctrl+F12 billentyűkombinációval vagy a gombokra kattintással lehet kezdeményezni.

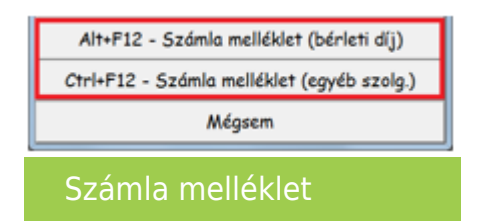

Számlamelléklet kapcsolásakor a melléklet összes tétele a receptúrák alapján összesítve a számlára kerül. A számla tárolását követően számlanyomtatásakor a számlamelléklet is nyomtatódik a számla után fekvő A4-es formátumban tételesen és receptura alapján összesítve.

### [www.novitax.hu](http://www.novitax.hu)

1105 Budapest, Gitár utca 4. | Tel.: (+36 1) 263-2363 | E-mail: [novitax@novitax.hu](mailto:novitax@novitax.hu)